# システム要件

本製品を正常に操作する為にはお使いの PC が下記スペックを満たしている必要があります。

Microsoft Windows XP SP1 またはそれ以上

| システム       |                      |
|------------|----------------------|
| <b>CPU</b> | 2.0 GHz またはそれ以上      |
| <b>RAM</b> | 1G またはそれ以上           |
| ディスプレイ     | 解像度 1024×768 またはそれ以上 |
| ウェブ ブラウザ   | Edge, Chrome 推奨      |

初期設定

本カメラは出荷時は DHCP 設定です。(初期 ID は admin 初期パスワードは user1357) 固定 IP に変更したい場合、付属のソフトウェア(SADP ツール)を使用して変更します。

手順は以下の通りです。

- ① SADP ツールを PC へインストールし起動
- ② SADP ツールを起動し、ネットワーク設定を変更したいカメラのチェックボックスにチェックを入 れる
- ③ Enable DHCP のチェックボックスのチェックを外す
- ④ IP アドレスやゲートウェイなどを入力する。
- ⑤ Admin Password にパスワードを入力する(初期パスワード user1357)
- ⑥ Modify を押す

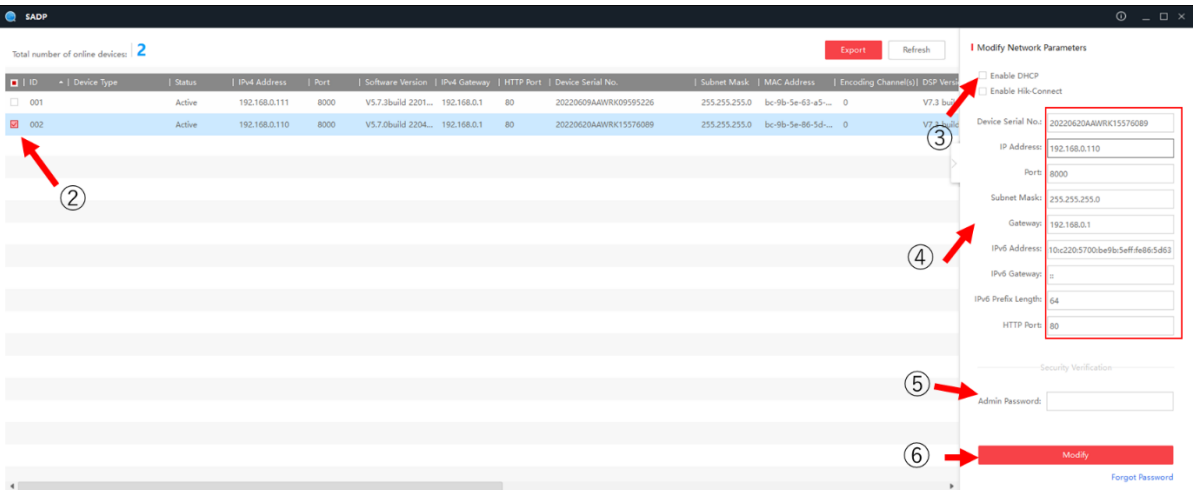

## デバイスへログイン

Web ブラウザを使用してデバイスにログインします。

Web ブラウザの検索窓にデバイスの IP アドレスを入力すると ID、パスワード入力画面が表示され るので入力しログインします。

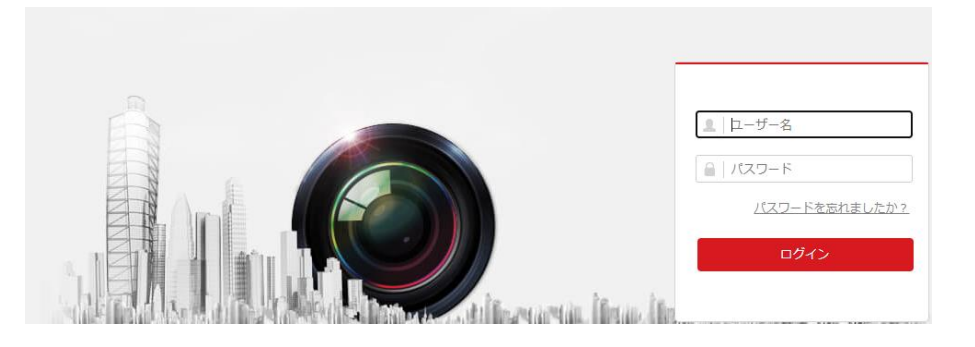

プラグインのインストール

一部のオペレーションシステムおよび Web ブラウザでは、カメラ機能の表示や操作が制限 される場合があります。プラグインをインストールする必要があります。

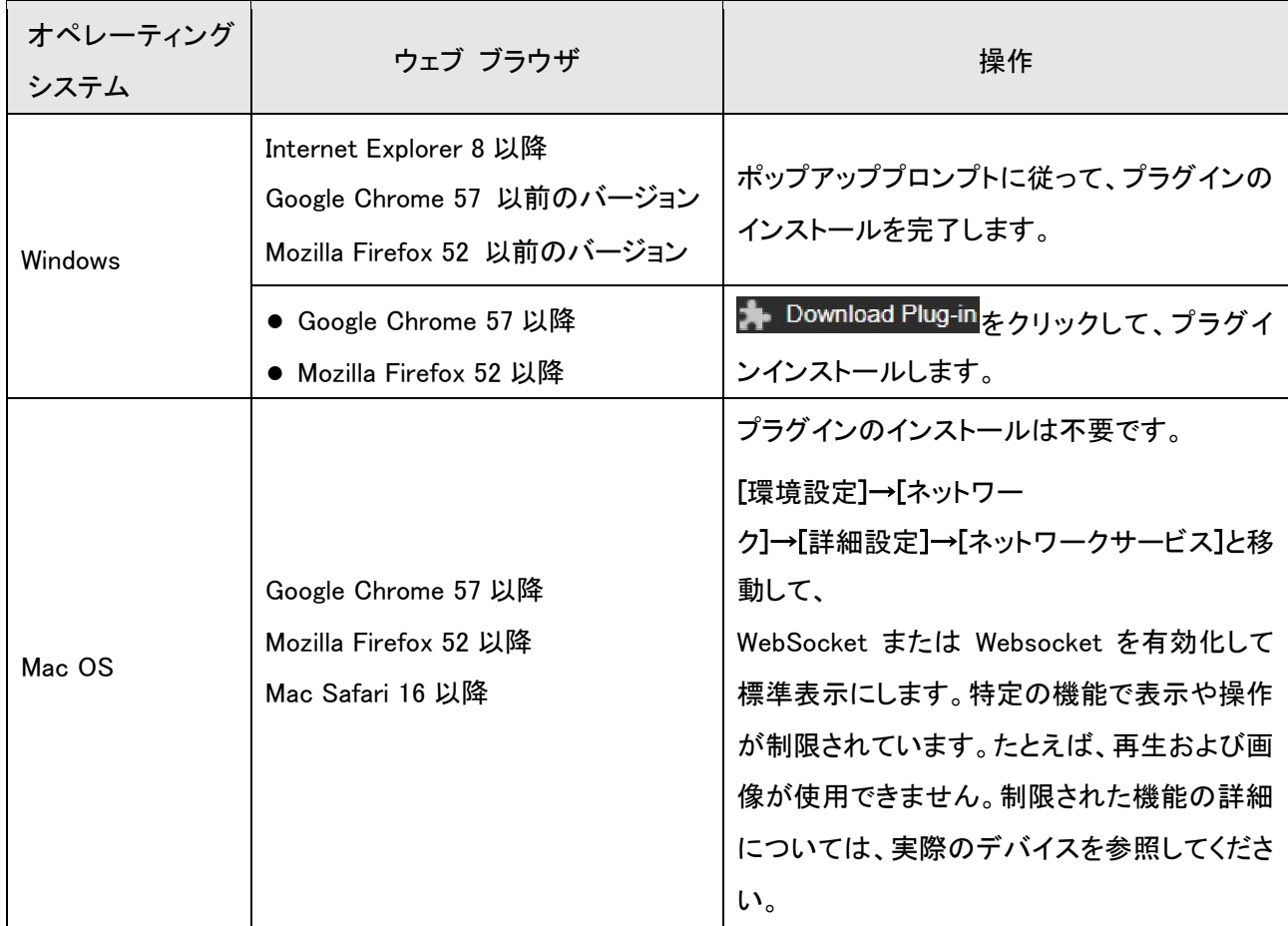

パスワードの変更

不正アクセスを防ぐため、初期パスワードの変更を推奨しております。

① パスワードの変更

パスワード変更はログイン後、「環境設定」⇒「システム」⇒「ユーザー管理」と移動しユ ーザー名 admin を選択し「変更」ボタンを押すとパスワード変更ができます。

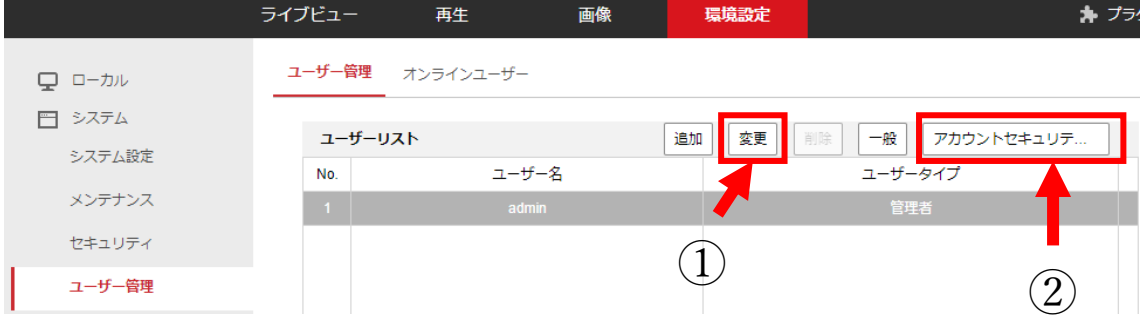

② パスワードを忘れたときの対策

パスワードを忘れてしまった場合、パスワードリセットをする必要があります。

・パスワードリセットには2つの方法があり一つは秘密の質問を設定しリセットする方法 ・E メールにてリセットをする方法

があります。

手順

アカウントセキュリティをクリックします。

ポップアップが表示されるので秘密の質問もしくは、パスワードリセットに使用するメー ルアドレスを入力します。

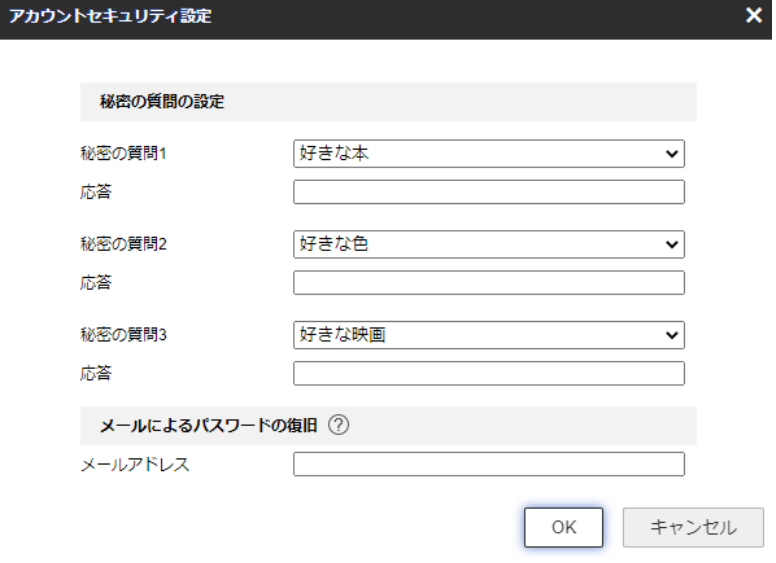

秘密の質問の場合、設定した質問と答えを入力するとパスワードリセットが完了します。

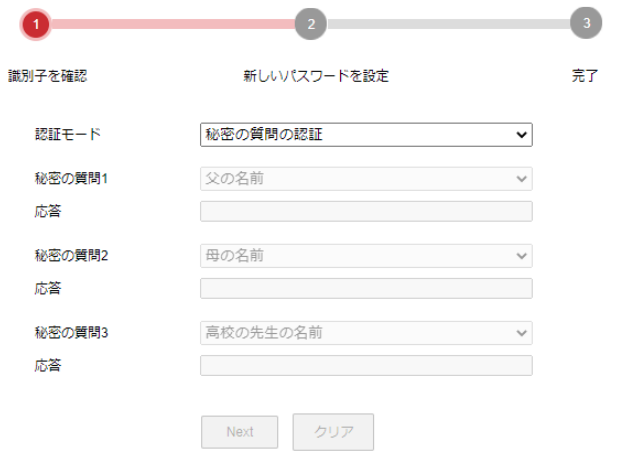

メールによるパスワードリセットの場合、[pw\\_recovery@device-service.com](mailto:pw_recovery@device-service.com) に QR コード を添付して送ると登録したメールアドレスへ 5 分後に認証コードが届きますので、それを 入力するとパスワードリセットができます。

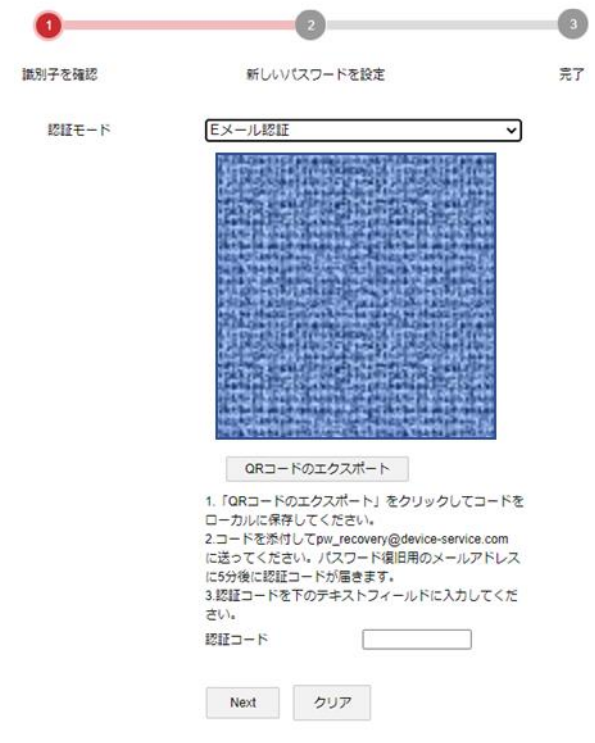

不正アクセスへの対策

[環境設定]→[システム]→[セキュリティ]→[セキュリティサービス]と移動して、[不法ログ インのロック機能を有効にします]にチェックを入れます。[不正なログイン試行]と[ロック 持続期間]の設定が可能です。

### 不正なログイン試行

誤ったパスワードによるログイン試行が設定回数に達すると、デバイスはロックされます。

### ロック持続期間

設定期間が経過すると、デバイスはロックを解除します。

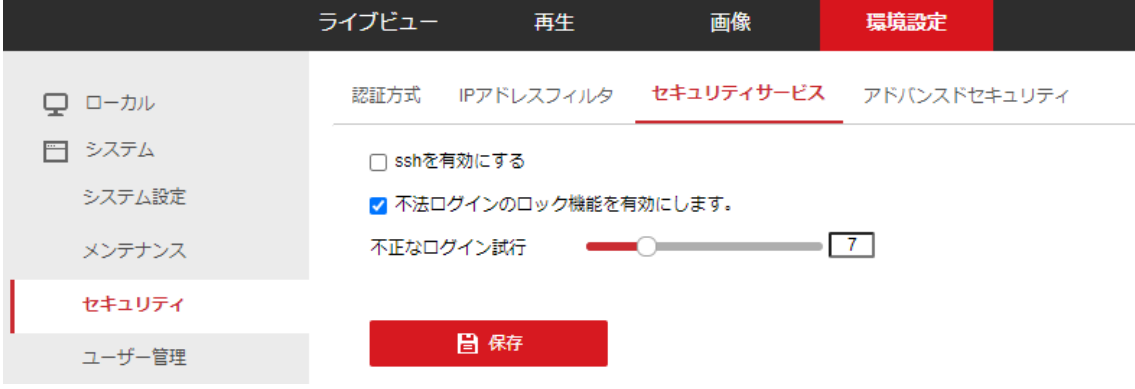

### ローカルの設定

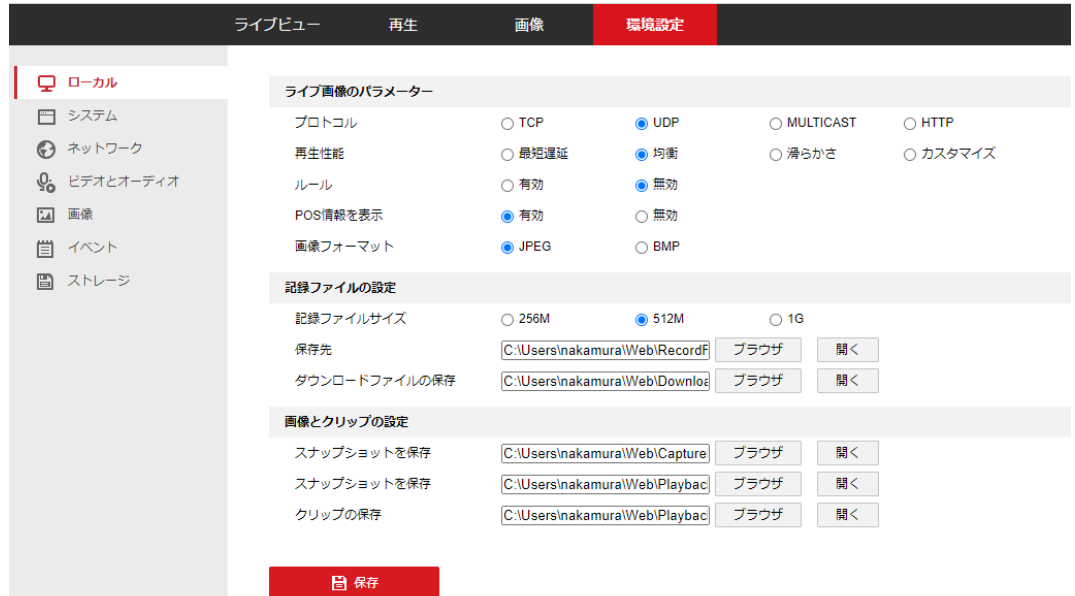

プロトコル

TCP,UDP が選択できます。HTTP はサードパーティがデバイスからストリームを取得す る必要がある際の設定です。(MULTICAST は本製品は非サポートとなります。)

再生性能

ライブ映像の再生性能を選択できます。

最短遅延:滑らかさよりもリアルタイムを優先した映像となります。

均衡 :リアルタイムと滑らかさのどちらもバランスをとった映像となります。

滑らかさ:リアルタイムよりも滑らかさを優先します。

<span id="page-5-0"></span>カスタマイズ:フレームレートを手動で設定することが可能です。

ルール

モーション検知や顔検知、侵入検知などの設定を有効とするか無効とするか選択できます。 POS 情報を表示

この機能を有効にすると検出されたターゲットの特徴情報がライブ画像内のターゲット付 近に動的に表示されます。

画像フォーマット

保存する際の画像フォーマットを選択できます。

記録ファイルの設定

映像の保存先や1つ辺りのファイルサイズを設定できます。

画像とクリップの設定

スナップショットやクリップの保存先を設定できます。

### ビデオとオーディオ

ビデオ

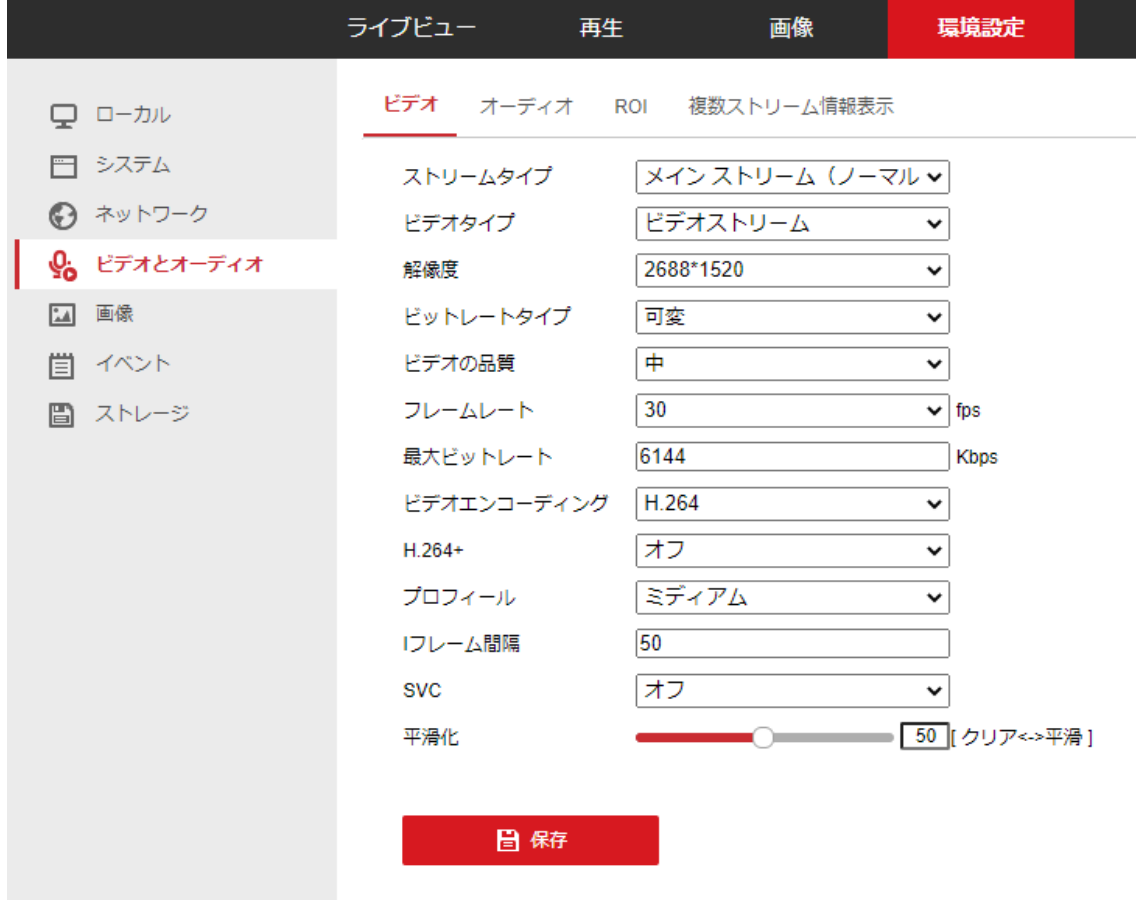

ストリームタイプ

設定するストリームを選択できます。(メインストリームかサブストリーム)

ビデオタイプ

- マイク付きカメラの場合、映像と音声を選択すると映像と一緒に音声録音が可能です。 解像度
- 解像度が選択できます。

ビデオ品質、フレームレート、ビットレート

画質やフレームレート、1秒あたりのビットレートを設定できます。

 $H.264 +$ 

H.264 や H.265 よりもより高圧縮な圧縮方式です。使用可能なレコーダーが限られますの で接続先のレコーダーが H.264+対応かご確認のうえご使用ください。

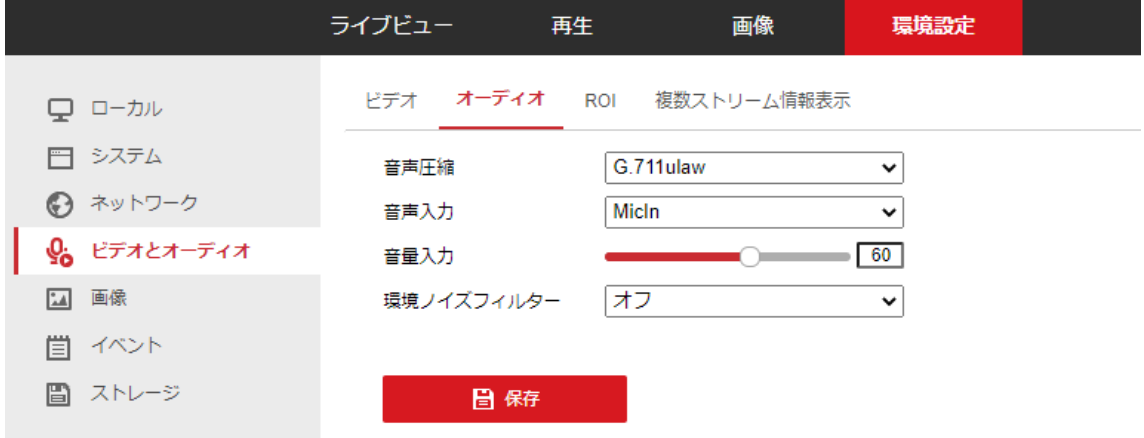

音声圧縮

音声圧縮方式を選択できます。

音声入力

音声入力を選択できます。

Micin:カメラ内蔵のマイクから音声を拾います。 Linin:外付けマイクから音声を拾います。

音声入力

音の大きさを変更できます。

環境ノイズフィルター

ON にするとノイズを低減できます。

ROI

ROI 領域を設定できます。設定された範囲の解析に多くのリソースが使用されるようにな ります。

複数ストリーム情報表示

チェックを入れるとビデオストリームに対象物(人、車両など)の情報が表示されます。

### 画像

ディスプレイ設定

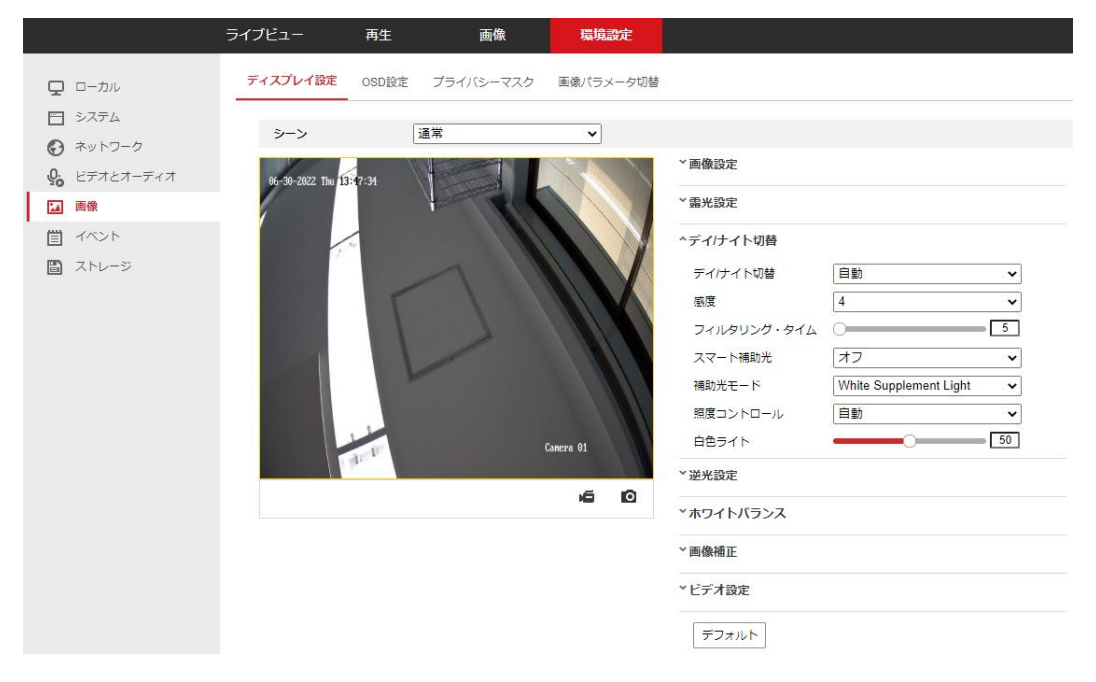

画像設定

**Contractor** 

 $20 - 82 = 353000$ 

映像の明るさやコントラスト、シャープネスの調整ができます。 OSD 設定

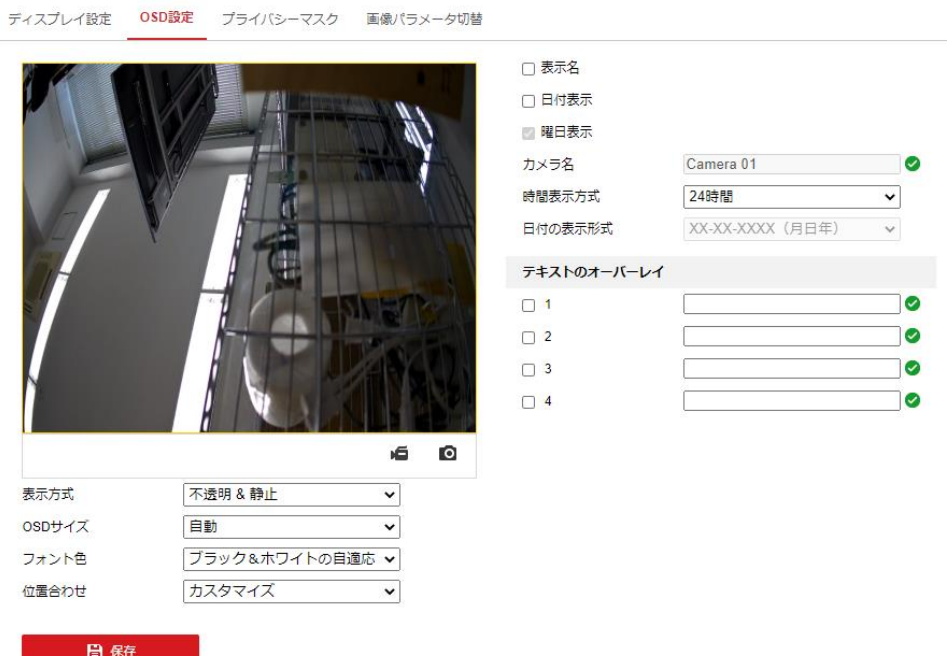

画面に日付、曜日、時間や任意コメントの表示、非表示、位置の設定ができます。

プライバシーマスク

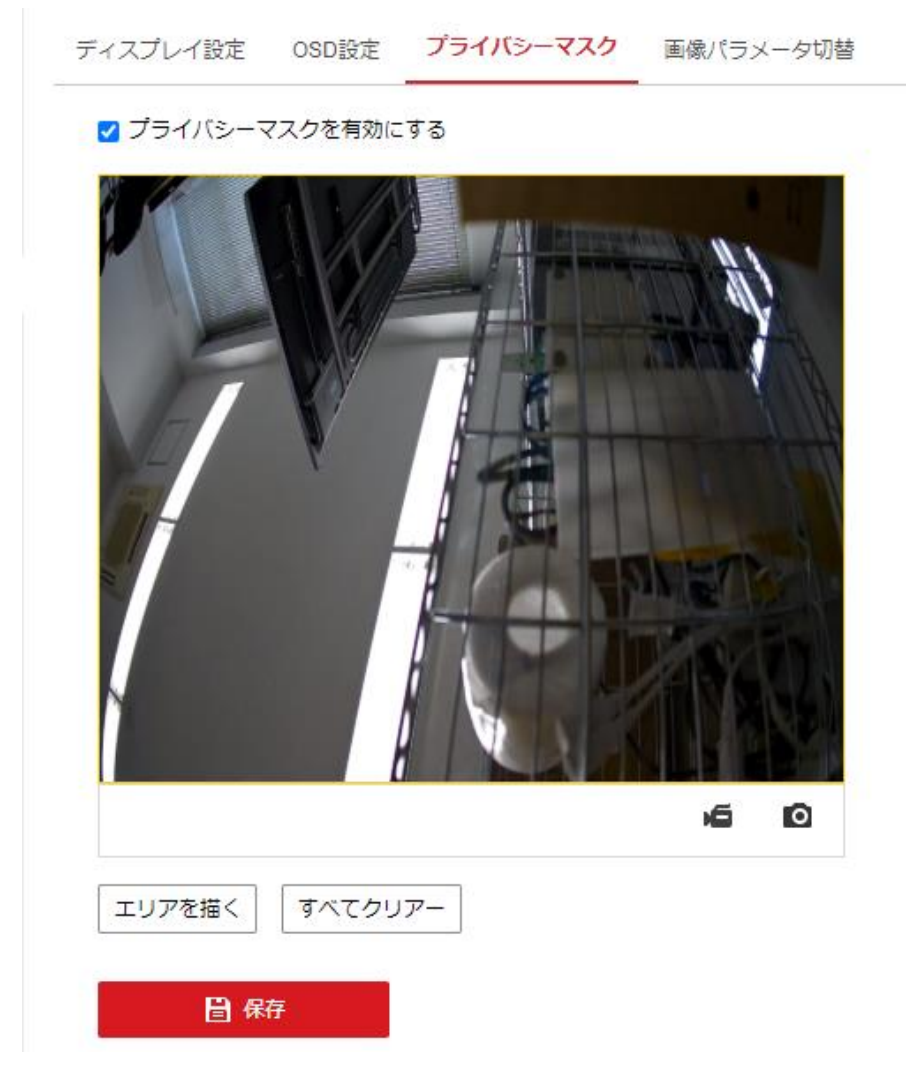

特定の場所がライブビューや録画されないようにすることができます。

エリアを描くをクリックし任意の範囲を選択、保存を押すとその部分の映像が黒塗り状態 となります。

#### 画像パラメータ切替

ディスプレイ設定 OSD設定 プライバシーマスク 画像パラメータ切替

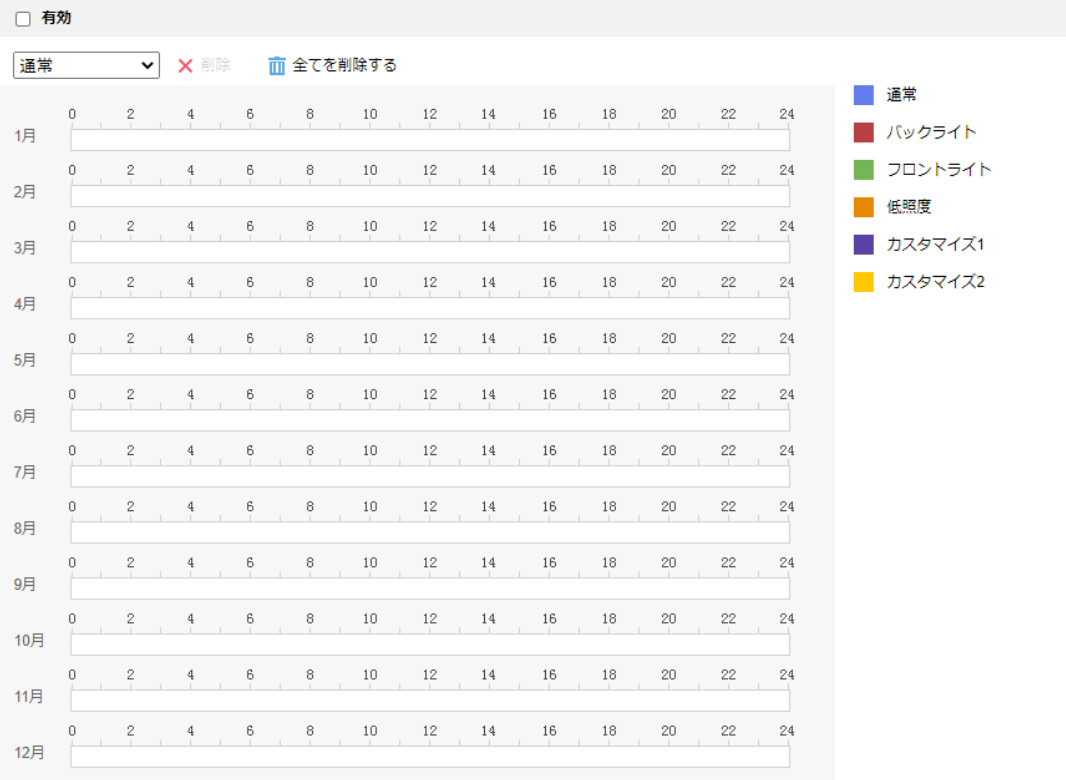

日保存

スケジュールに応じて、映像設定を切り替える事ができます。

バックライト:逆光で見えにくい時に補正し視認性を上げます。 フロントライト:前面に強烈な光があるときに補正し視認性を上げます。 低照度:暗い映像を補正し視認性を上げます。 カスタマイズ1;本製品では非サポートとなります。 カスタマイズ2;本製品では非サポートとなります。

イベント

動体検知

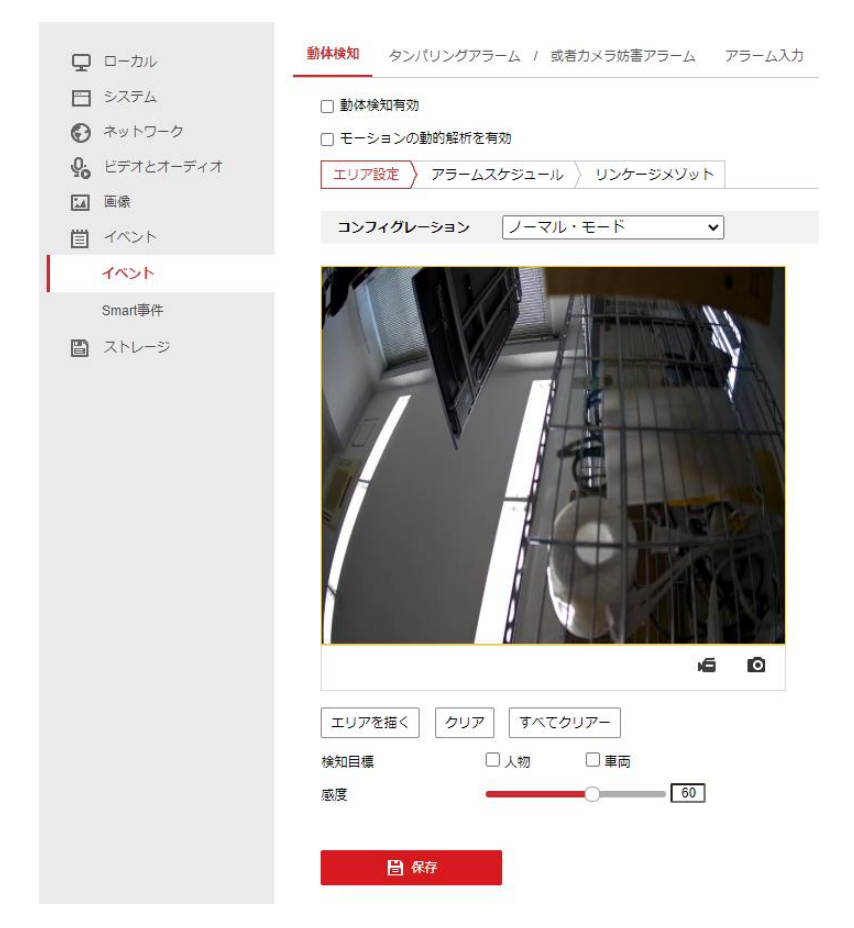

移動体を検出する領域の設定ができます。動体検知機能と他の機能を組み合わせて色んな 連動動作をさせることができます。

通常の動体検知を使用する場合

- 1) 動体検知有効にチェックを入れる
- 2) エリアを描くを押して動体検知を検知するエリアを設定します。
- 3) 保存を押します。

オプション:動体検知した物体を緑色でハイライトさせる事が可能です。(Web 閲 覧時のみ)

- 1) モーションの動的解析を有効にチェックを入れます。
- 2) 「ローカル」[→ルールを](#page-5-0)有効にします。

コンフィグレーション

ノーマルモード

通常の動体検知モードです。検出領域内で動きがあったら動体検知を行います。

エキスパートモード

日中、夜間で異なる検出領域を設定しカメラが夜間モードに切り替わったら検知領域も 変えるといった設定が可能です。

スケジュール機能を使って時間で切り替える設定も可能です。

検知目標

検知目標を人または車両のどちらかに決める事ができます。どちらのチェックも入れてな い場合、検出領域内で動いた全てに反応します。

感度

検知感度を 0 から 100 まで設定できます。感度が高いほど小さな動きに反応します。0を 選択すると動体検知は行われません。

タンパリングアラーム/域者カメラ妨害アラーム

カメラのレンズが隠されるなどいたずら行為があった時に検知し、メール発報または監視 センターに通知する事ができます。

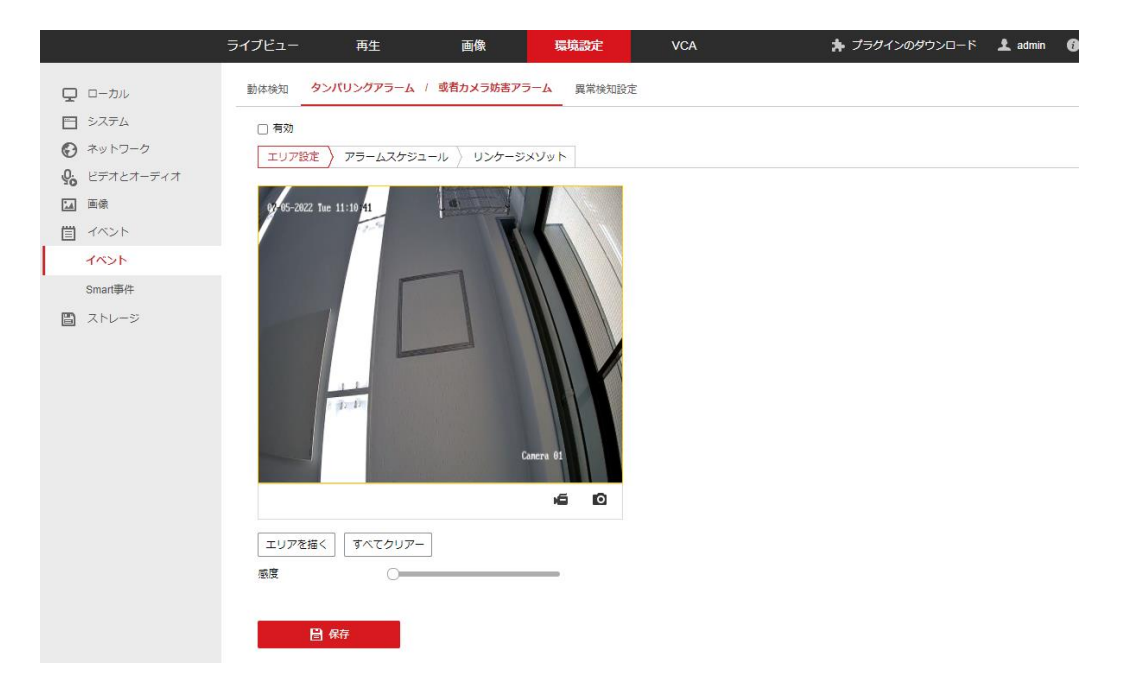

エリアを描く

有効にチェックボックスをいれエリアを描くを押して検知領域を設定し保存すれば設定完 了です。

異常検知設定

動体検知 タンパリングアラーム / 或者カメラ妨害アラーム 異常検知設定

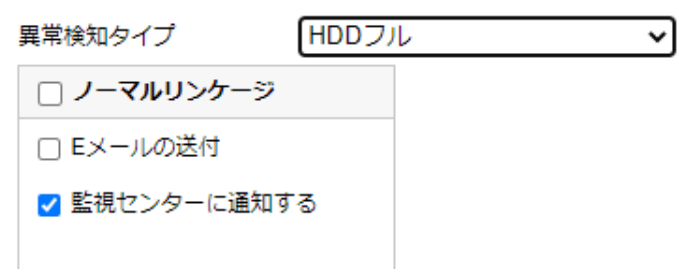

HDD フル:ストレージに空きがないとき HDD エラー:ストレージにエラー発生した時 不正ログイン:不正ログイン(ユーザー名、パスワードを複数回間違えた時) にアラームを発報します。

Smart 事件